# **BMO Market Pro** Quick Reference Guide

 $\overline{\text{BMO}}\left(\spadesuit\right)$  Wealth Management **BMO InvestorLine** 

# **WORKSPACES (A WORKSPACE IS A COLLECTION OF PAGES)**

Upon exiting the program, you will be prompted to save your workspace, or you can use some of these other techniques to save and access workspaces.

- 1. **Save workspace (Ctrl-S)**  Select File, Save Workspace.
- 2. **Export (back up) workspace** Select File, Export Workspace to File.
- 3. **Import (restore) workspace** Select File, Import Workspace from File.
- 4. **Reload workspace** Select File, Load Workspace or click the Home icon  $\hat{\bullet}$  to go back to the previously saved workspace.
- 5. **Access workspace history** Select File, Local Workspace History to access recently saved workspaces.

# **PAGES (A PAGE CONTAINS ONE OR MORE WINDOWS)**

The default workspace in BMO Market Pro includes a series of preset pages that appear at the bottom or top as tabs.

# **Select Page — Click the page tabs.**

- **Create New Pages 3 ways:**
- 1. **Select File, New Page Templates** Enter the page name and select the page layout. Click OK. Set up your page by dragging the icons from the toolbar to the desired location.
- 2. **Select File, Page from the menu**  This will display a page with 2x2 windows. Set up your page by dragging the icons from the toolbar into the page. Double click on the page tab at the bottom to name the page.
- 3. **Select the "+" tab at the right side of the page tabs set** This will display a page with 2x2 windows. Drag the icon from the toolbar into the page. Page tabs can also be moved (left-click, drag and drop) or copied (right-click, copy page). Rename the page as you wish.

### **KEY INFORMATION ON YOUR FAVORITE WINDOWS**

### • **Using the Snap Quote Window**

Enter a symbol in the Snap Quote window to update all linked windows on all pages. Sanap Quote:  $\bullet$   $\mathcal{P}$  Go

• **Using the Watch List Window** 

The Watch List window can be used to create and access multiple symbol lists and to display them as a single list (Watch List), as multiple lists (Summary) or to track gains and losses (Portfolio).

The "Symbol List" is your default list of symbols. Follow the steps given below to create additional symbols lists and to apply the proper headings and view:

- 1. **Click** the **indicate** and choose Add new symbol list.
- 2. **Enter** the Symbol List Name and click OK.
- 3. **Enter** the symbols in the symbol list.
- 4. **Pick** your column heading set from the Heading drop-down menu or create your own set. (Choose the Portfolio heading to display

the column heading for monitoring gains and losses. The total value will appear at the bottom of the window.)

5. **Select** Watch List or Summary from the View drop-down menu. The Watch List displays a single set of symbols. Summary displays repetitive column sets in the same window.

Repeat steps 1 - 5 to set up additional symbol lists. Once created, you can access a symbol list from any page.

# **Quick Tips:**

- 1. **Change Symbol in all linked windows** Left-click a symbol in the Watch List to update all the linked windows.
- 2. **Access News** Right-click the symbol and select News.
- 3. **View Chart** Right-click the symbol and select Chart. To view previous data, click on the chart and drag the mouse.
- 4. **Add a Title to a set of symbols** Type a # followed by the desired text in any row in the Watch List.
- 5. **Drag and Drop symbol(s)**  Left-click and hold a symbol in the Watch List. Drag it to any other window (Detailed Quote, Chart, News, Time & Sales, etc.). Then, drop it into the selected window.
- 6. **Insert and Delete rows** Right-click on a row to insert or delete one or multiple rows.
- 7. **View Flags** Choose the Flags field to view research flags, condition codes, corporate actions and news indicators.

# • **Using the Fundamentals Window**

The Fundamentals window features a company profile, ratios, estimates, earnings, ratings and ownership (including ownership data for individual and institutional stockholders) and financial statement pages from one source, Capital IQ, for both U.S. and Canadian markets.

- Easy-to-print pages are integrated into BMO Market Pro and easy to save as PDFs for emailing to clients.
- A tree-style menu section offers quick access to the desired page, as well as ability to switch from one page to another.
- Add the most frequently used pages to a list of favorites.

# • **Using the News Window**

Click and drag the News icon from the toolbar to display the News window. Use the Filter drop-down menu to control the news display.

- 1. **All News** Display all news for which you are entitled.
- 2. **Keyword** View news by keywords, such as "Estimates" or "Earnings".
- 3. **Category** Filter news by category; for example, "Hot News", "Interest Rate News" or "Central Banks".
- 4. **Symbols** View news by symbol(s). You can type in the symbol(s) or automatically display the news for the symbol in the Snap Quote window if the News window is linked.
- 5. **Watch List** Display all news for symbols in the selected symbol list.
- 6. **Custom** Specify your search criteria and save it.

# **OTHER SELECTED FEATURES**

# • **Managing Alerts**

**Setting Alerts** — To set an Alert, right-click on a symbol, select Alerts and the type of alert you wish to add. The Alerts dialog box appears. Select the type of alert (i.e., News, Last, High, etc.) and the value. An "H" for High or an "L" for Low will appear in the field of the symbol that the alert is set on.

**Tracking Alerts** — To track Alerts, select Utilities and View Alerts from the main menu. View the list of active and triggered alerts.

**Alerts Notification** — To control how you'll be notified of an alert, choose Utilities, Preferences.

- 1. The field with the triggered alert will change colors.
- 2. The Alert Notification dialog box will appear.
- 3. The Alert Indicator will appear in the system tray.
- 4. An audio alert will sound.

# • **Dynamic Data Exchange (DDE)**

Right-click on a symbol and select DDE to extract a symbol or group of symbols from BMO Market Pro and monitor in Microsoft Excel. RTD (Real-Time Data) can be used for more advanced spreadsheet operations, such as cell referencing.

### • **Title Bar Icons**

**Symbol Search**  $\sqrt{2}$  – Search by name, exchange, instrument type.

**Symbol Linking**  $\mathbf{F} \equiv \mathbf{F}$   $\mathbf{F}$  = Link and unlink windows by clicking the linked or unlinked chain.

**Copy Window**  $\mathbf{\Phi}$  – Copy the window and pop it out outside the page. The window will be saved as part of the workspace.

## Key Market Indices

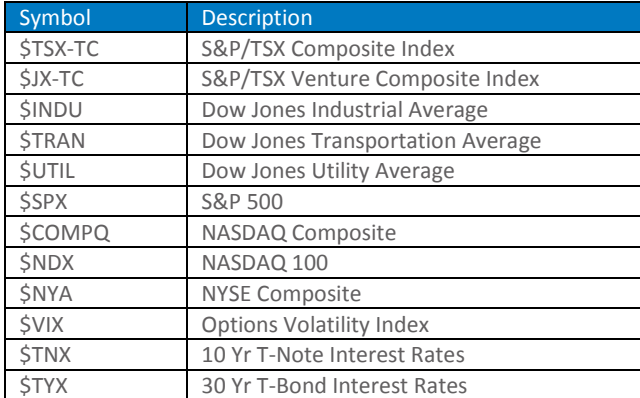

### Key Market Statistics

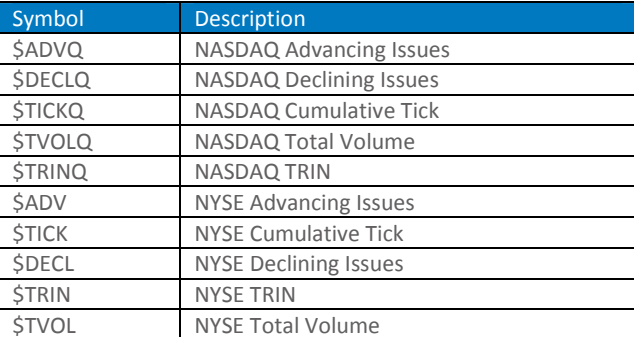

BMO InvestorLine is a member of BMO Financial Group. BMO (M-Bar roundel symbol) is a registered trade-mark of Bank of Montreal, used under license. BMO InvestorLine Inc. is a wholly owned subsidiary of Bank of Montreal Holding Inc., Member – Canadian Investor Protection Fund and the Investment Industry Regulatory Organization of Canada

Other products, services, or company names mentioned herein are the property of, and may be the service mark or trademark of, their respective owners.

**Hide and Unhide Titles** — Click the pull-down menu and select Hide Titlebar. Click the top of the window to display the title bar.

# • **Toolbar Icons**

The toolbar icons allow you to add new windows in two ways:

- 1. **Add a new window to the page**  Left-click and drag any icon to the desired location within the page. A red border will appear, indicating where the new window will be placed.
- 2. **Open a new window outside the page** Left-click the icon to open the window outside the page.

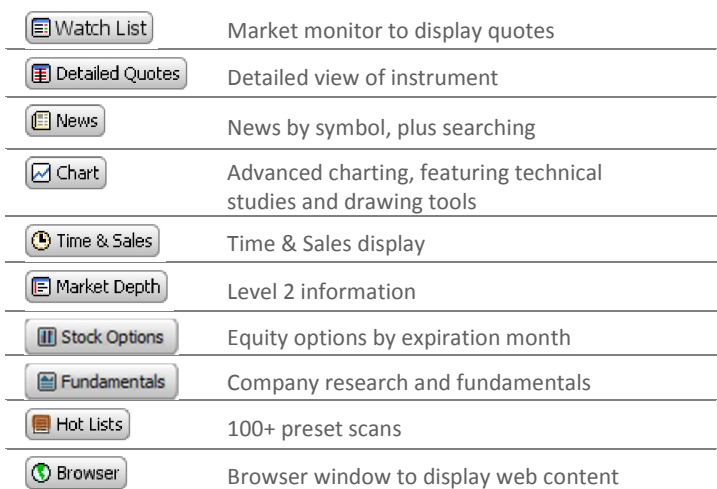

### Special Symbols/Extensions for NYSE and AMEX

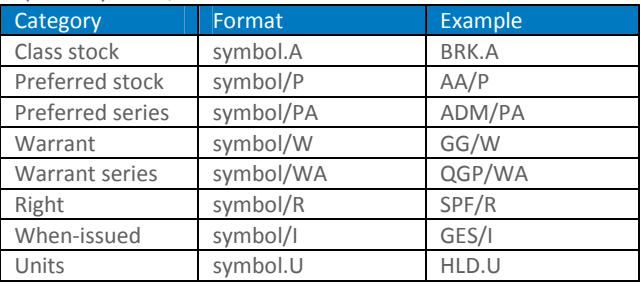

### Special Symbols/Extensions for TSX and TSX Venture

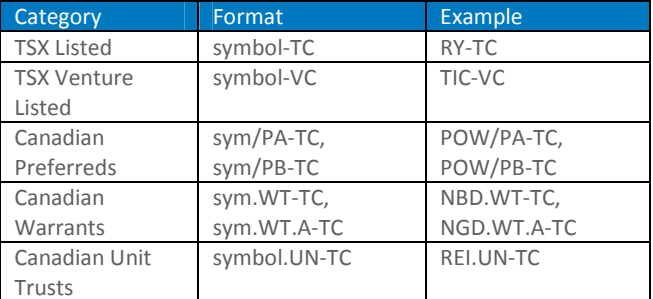

### NASDAQ 5th-Character Definitions

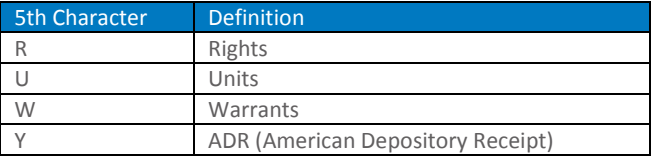

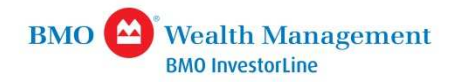

# **BMO Pro Actif** Guide de Référence Rapide

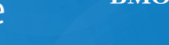

### **ESPACES DE TRAVAIL (UN ESPACE DE TRAVAIL EST UN GROUPE DE PAGES)**

Lorsque vous quittez le programme, il vous sera demandé d'enregistrer votre espace de travail, vous pourrez utiliser les techniques suivantes pour enregistrer et accéder aux espaces de travail.

- 6. **Enregistrer l'espace de travail (Ctrl-S)** Sélectionnez Fichier, Enregistrez l'espace de travail.
- 7. **Exporter (sauvegarder) l'espace de travail** Sélectionnez Fichier, Enregistrez l'espace de travail vers le fichier.
- 8. **Importer (restaurer) l'espace de travail** Sélectionnez Fichier, Importez l'espace de travail à partir du fichier.
- 9. **Recharger l'espace de travail** Sélectionnez Fichier, Chargez l'espace de travail ou cliquez sur l'icône Accueil  $\hat{\mathbf{r}}$  pour retourner sur l'espace de travail déjà sauvegardé.
- 10. **Accéder à l'historique de l'espace de travail** Sélectionnez Fichier, Historique de l'espace de travail local pour accéder aux espaces de travail récemment sauvegardés.

# **PAGES (UNE PAGE COMPREND UNE OU PLUSIEURS FENÊTRES)**

L'espace de travail par défaut dans BMO Pro Actif comprend une série de pages prédéfinies qui apparaissent dans des onglets en haut ou en bas.

# **Sélectionner la page — Cliquez sur les onglets de pages.**

- **Créer de nouvelles pages 3 moyens:**
- 1. **Sélectionnez Fichier, Nouveaux modèles de page** Tapez le nom de la page et sélectionnez la présentation de la page. Cliquez sur OK. Définissez votre page en faisant glisser les icônes depuis la barre d'outils vers l'emplacement désiré.
- 2. **Sélectionnez Fichier, Nouvelle page depuis le menu** Ceci affichera une page avec des fenêtres 2x2. Définissez votre page en faisant glisser les icônes depuis la barre d'outils vers cette page. Double-cliquez sur l'onglet page en bas pour donner un nom à la page.
- 3. **Sélectionnez l'onglet « + » à droite du réglage des onglets de page** Ceci affichera une page avec des fenêtres 2x2. Faites glisser l'icône depuis la barre d'outils vers la page. Les onglets de page peuvent aussi être déplacés (clic gauche, glisser-déposer) ou copiés (clic droit, copier page). Renommez la page selon vos souhaits.

### **INFORMATIONS IMPORTANTES CONCERNANT LES FENÊTRES FAVORIS.**

### • **Utilisation de la fenêtre Cotes rapides**

Tapez un symbole dans la fenêtre Cotes rapides pour mettre à jour toutes les fenêtres liées sur toutes les pages. Sanap Quote:

• Utilisation de la fenêtre Cours boursiers

La fenêtre Cours boursiers peut être utilisée pour créer des listes de symboles, y accéder et les afficher dans une liste unique (Liste de suivi), comme listes multiples (Sommaire) ou pour suivre les profits et les pertes (Portefeuille).

La « Liste de symboles » est votre liste de symboles par défaut. Suivez les étapes données ci-dessous pour créer des listes de symboles supplémentaires et pour appliquer l'affichage et les en-têtes appropriés :

- 8. Cliquez sur l'icône  $\mathbb{C}$  et choisissez Ajouter une nouvelle liste de symboles.
- 9. Tapez le nom de la Liste de symboles et cliquez sur OK.
- 10. Tapez les symboles dans la liste de symboles.
- 11. Choisissez les en-têtes de la colonnes depuis le menu déroulant en-têtes ou créez votre propre en-tête. (Choisissez l'en-tête Portefeuille pour afficher l'en-tête de la colonne afin de surveiller les profits et pertes. La somme totale apparaîtra en bas de la fenêtre.)
- 12. Sélectionnez Liste de suivi ou Sommaire depuis le menu déroulant

Affichage. La Liste de suivi affiche un ensemble unique de symboles. Sommaire affiche des groupes répétitifs de colonnes dans la même fenêtre.

Répétez les étapes 1 à 5 pour définir des listes de symboles supplémentaires. Une fois créée, vous pouvez accéder à la liste des symboles depuis n'importe quelle page.

### **Astuces :**

- 1. **Modifier un Symbole dans toutes les fenêtres liées** Faites un clic gauche sur un symbole dans la liste des cours boursiers pour mettre à jour toutes les fenêtres liées.
- 2. **Accéder aux Nouvelles** Faites un clic droit sur le symbole et sélectionnez Nouvelles.
- 3. **Afficher un Graphique** Faites un clic droit sur le symbole et sélectionnez Graphique. Pour afficher les données précédentes, cliquez sur le graphique et faites glisser la souris.
- 4. **Ajouter un Titre à un ensemble de symboles** Tapez # suivi du texte souhaité dans n'importe quelle ligne de la Liste des cours boursiers.
- 5. **Glisser-déposer de symbole(s)** Fait un clic gauche sur un symbole de la liste. Faites-le glisser sur n'importe quelle autre fenêtre (Cotes détaillées, Graphique, Nouvelles, Heure et ventes, etc.). Puis, déposez-le dans la fenêtre sélectionnée.
- 6. **Insérer et supprimer des lignes** Faites un clic droit sur une ligne pour insérer ou supprimer une ou plusieurs lignes.
- 7. **Afficher Indicateurs** Choisissez le champ Indicateurs pour afficher les indicateurs de recherche, les cotes de condition, les actions des entreprises et les indicateurs de nouvelles.

### • **Utilisation de la fenêtre de Les bases**

La Fenêtre de Les bases propose un profil de la société, les proportions, les estimations, les bénéfices, les recommandations et la propriété (notamment les données de propriété pour les actionnaires individuels et institutionnels) et des pages de bilan financier en provenance d'une source, Capital IQ, pour les marchés des États-Unis et du Canada.

- Des pages faciles à imprimer sont intégrées à BMO Pro Actif et peuvent être facilement enregistrées en tant que PDF pour être envoyées en pièce jointe d'un courrier électronique à des clients
- Une section du menu en arbre propose un accès rapide à la page désirée, ainsi que la possibilité de passer d'une page à l'autre.
- Ajoutez les pages les plus fréquemment consultées à une liste de favoris.

### • **Utilisation de la fenêtre Nouvelles**

Cliquez et faites glisser l'icône Nouvelles depuis la barre d'outils pour afficher la fenêtre Nouvelles. Utilisez le menu déroulant Filtre pour contrôler l'affichage des nouvelles.

- 1. **Toutes les nouvelles** Affiche toutes les nouvelles auxquelles vous avez droit.
- 2. **Mot-clé** Affiche des nouvelles par mots-clés, par exemple, « Estimations » ou « Bénéfices ».
- 3. **Catégorie** Filtre les nouvelles par catégorie, par exemple, « Hot News », « Interest Rate News » ou « Central Banks » .
- 4. **Symbole(s)** Affiche les nouvelles par symbole(s). Vous pouvez taper le ou les symbole(s) ou afficher automatiquement les nouvelles pour le symbole dans la fenêtre Cotes rapides si la fenêtre Nouvelles est liée.
- 5. **Liste des valeurs à suivre** Affiche toutes les nouvelles pour les symboles dans la liste des symboles sélectionnée.
- 6. **Personnaliser** Précisez le critère de recherche et sauvegardez-le.

# **AUTRES FONCTIONNALITÉS SÉLECTIONNÉES**

# • **Gestion de Alertes**

**Définir les Alertes** — Pour définir une alerte, faites un clic droit sur un symbole, sélectionnez Alertes et le type d'alerte que vous souhaitez ajouter. La boîte de dialogue Alertes apparaît. Sélectionnez le type d'alerte (c.-à-d. Nouvelles, Dernier, Élevé, etc.) et la valeur. Un « H » pour Élevé ou un « L » pour Bas apparaîtra dans le champ du symbole pour lequel l'alerte est définie.

**Suivre les Alertes** — Pour suivre les Alertes, sélectionnez Utilitaires et Afficher les alertes dans le menu principal. Affiche la liste des alertes actives et déclenchées.

**Notification d'alertes** — Pour contrôler la façon dont vous serez averti d'une alerte, choisissez Utilitaires, Préférences.

- 5. La couleur du champ avec l'alerte déclenchée changera.
- 6. La boîte de dialogue Notification d'alertes apparaîtra.
- 7. L'indicateur Alerte apparaîtra dans la barre d'état du système.
- 8. Une alerte audio se déclenchera.

### • **Dynamic Data Exchange (DDE ou Échange de données dynamique)**

Faites un clic droit sur un symbole et sélectionnez DDE pour extraire un symbole ou un groupe de symboles de BMO Pro Actif et l'afficher dans Microsoft

Excel. RTD (Real-Time Data ou Données en temps réel) peut être utilisé pour les opérations avancées d'un tableur, tel que le référencement des cellules.

### • **Icônes Barre de titre**

**Recherche de symboles** — Recherche par type de nom, d'échange ou d'instrument.

Lien de symboles  $\mathbf{G} \mathbf{D}$   $\mathbf{G} \mathbf{D}$  - Crée des liens entre les fenêtres ou les supprime en cliquant sur la chaîne liée ou dissociée.

# Indices clés du marché

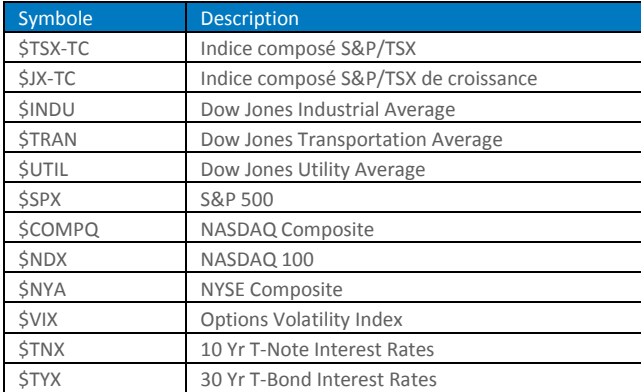

Statistiques clés du marché

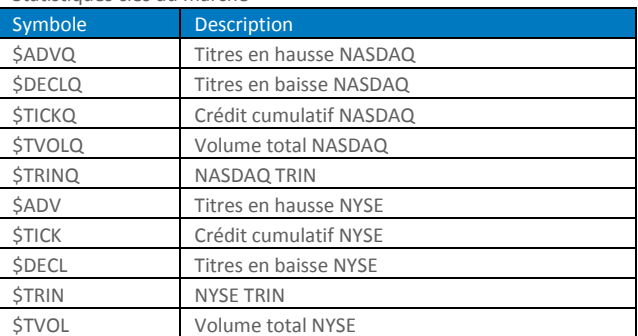

BMO Ligne d'Action est un membre de BMO Groupe Financier. BMO (le médaillon contenant le M souligné) ® est une marque enregistrée de la Banque de Montréal, utilisée sous licence. BMO Ligne d'Action est une filiale en propriété exclusive de la Bank of Montreal Holding Inc., membre du Fonds Canadien de Protection des Épargnants et de L'Organisme canadien de réglementation du commerce des valeurs mobilière.

Les autres produits, services ou noms de société mentionnés dans les présentes sont la propriété de leurs propriétaires respectifs, et peuvent être des marques de service ou des marques de commerce desdits propriétaires.

**Recopier** — Copie la fenêtre et l'ouvre en dehors de la page. La fenêtre sera enregistrée comme faisant partie de l'espace de travail.

**Masquer et révéler les Titres** — Cliquez sur le menu déroulant et sélectionnez Afficher la barre de titre. Cliquez en haut de la fenêtre pour afficher la barre de titre.

### • **Icônes de la barre d'outils**

Les icônes de la barre d'outils vous permettent d'ajouter de nouvelles fenêtres de deux façons :

- 1. **Ajouter une nouvelle fenêtre à la page** Faites un clic gauche et faites glisser une icône à l'emplacement désiré dans la page. Une bordure rouge apparaîtra marquant l'emplacement de la nouvelle fenêtre.
- 2. **Ouvrir une nouvelle fenêtre à l'extérieur de la page** Faites un clic gauche sur l'icône pour ouvrir la fenêtre en dehors de la page.

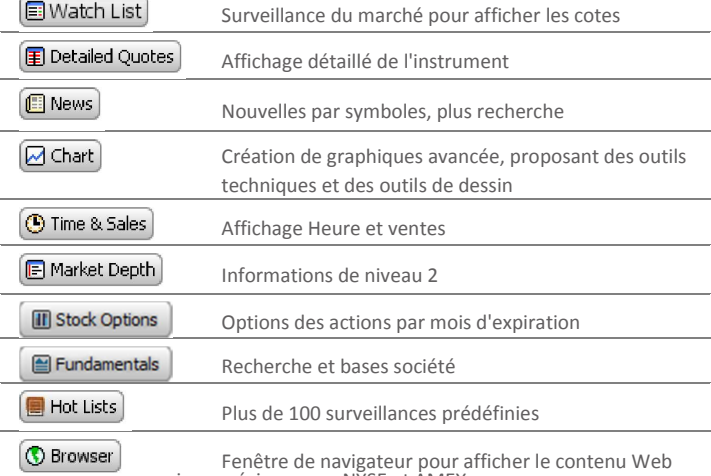

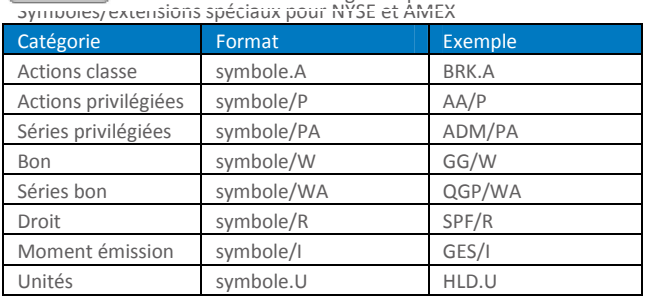

### Symboles/extensions spéciaux pour TSX et TSX Venture

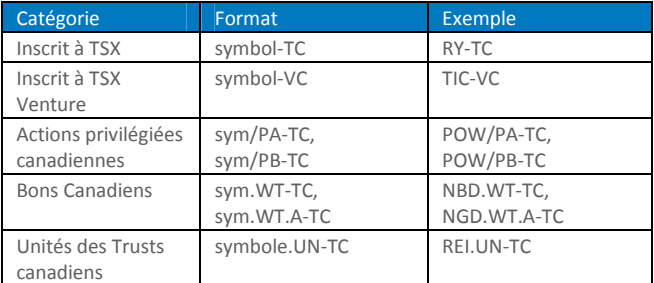

#### Définitions au 5e caractère NASDAQ

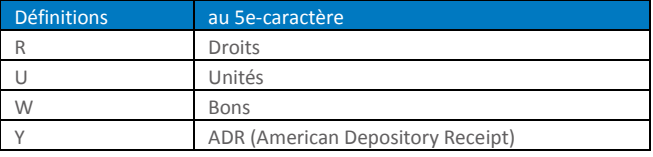

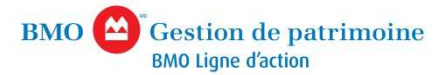